## **Упатство за користење на системот за брзо плаќање**

Системот за брзо плаќање на фактури работи на принципот плаќање на фактури преку интернет (online) со внесување на бројот на фактурата. Кон формата за Брзо Плаќање се пристапуа преку следниот линк <https://euslugi.npkzhelino.mk/fastpayment.aspx>

Внесувањето на податоците се врши преку формата (означено со црвен правоаголник на слика 1):

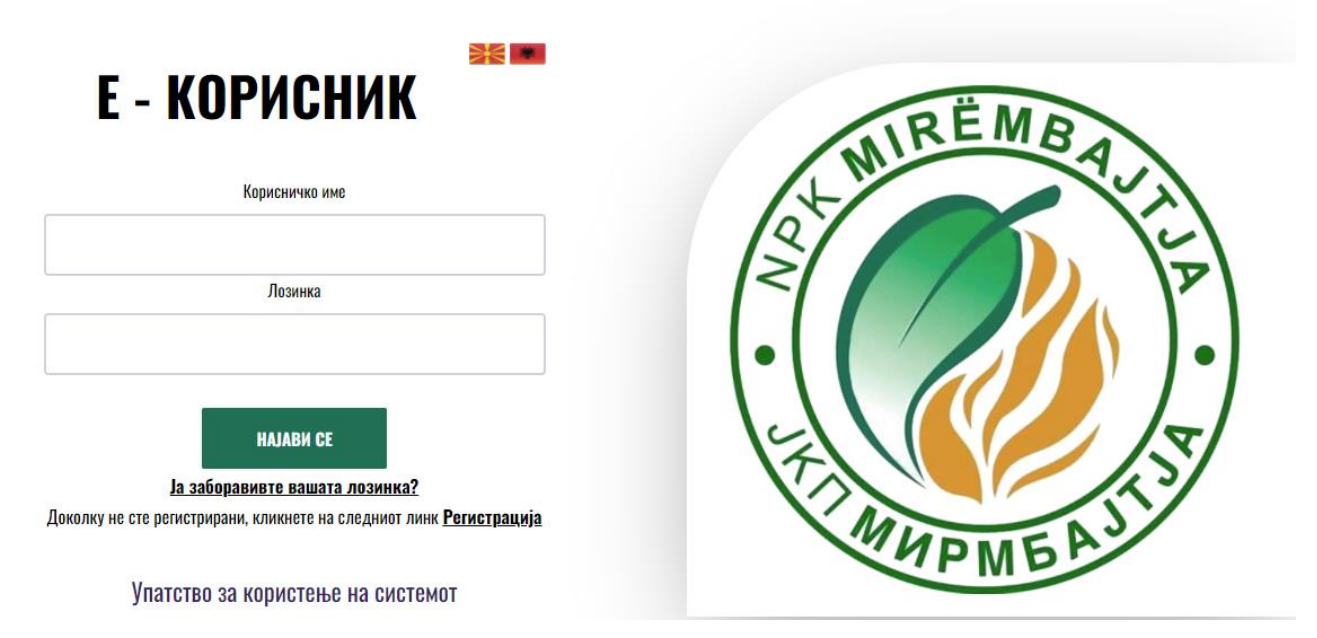

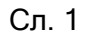

Брзото плаќање се врши преку следните чекори Слика 2:

# БРЗО ПЛАЌАЊЕ

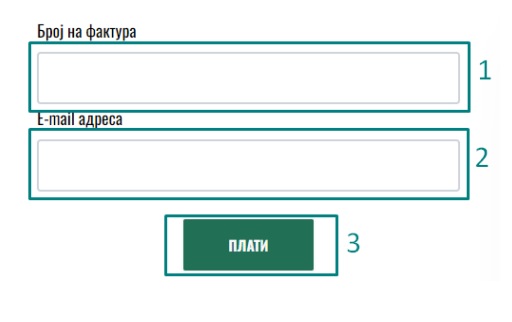

1. Во полето под текстот **Број на фактура** се внесува бројот на фактурата. Се прави контрола на внесениот број, што значи дека бројот што се внесува треба да биде важечки број на фактура. Во случај на внесување на погрешен број, се прикажува соодветна порака како на сликата.

### Бројот на фактура не постои

2. Се

внесува e-mail адресата на уплаќачот, која се користи за доставување на известувањето за извршената уплата.

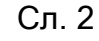

3. Се притиска (кликнува) на копчето ПЛАТИ, со што се влегува во процесот на плаќање на фактурата (слика 3). Доколку станува збор за фактура што не е платена или пак е делумно платена, страната ги прикажува податоците за фактурата: име и презиме на корисникот, адреса, датум на издавање на фактурата, датум на валута и износ што треба да се плати.

#### Датум на издавање Датум на валута: Износ Име и презиме **A**neca 15/11/23 31/10/23 838.00 5 **ПЛАТИ**  $\overline{4}$ ○ Се согласувам со Политика за приватност и услови за користење на сајт

ПОДАТОЦИ ЗА ФАКТУРАТА...

Сл. 3

- 4. Се потврдува политика за приватност и условите за користење на страната со штиклирање (клик) на квадратчето означено на слика 3.
- 5. Се притиска на копчето **ПЛАТИ** (слика 3), по кое страната врши пренасочување кон програмата на банката за електронско плаќање.

Доколку се притисне копчето ПЛАТИ без претходно да се штиклира квадратчето за согласност се добива порака како на сликата:

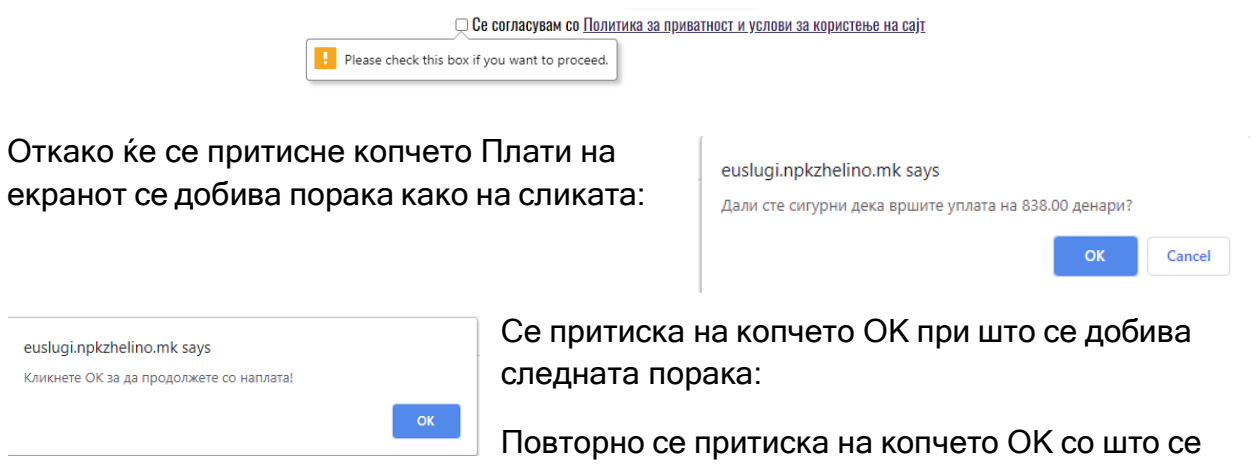

продолжува кон процесот за наплата.

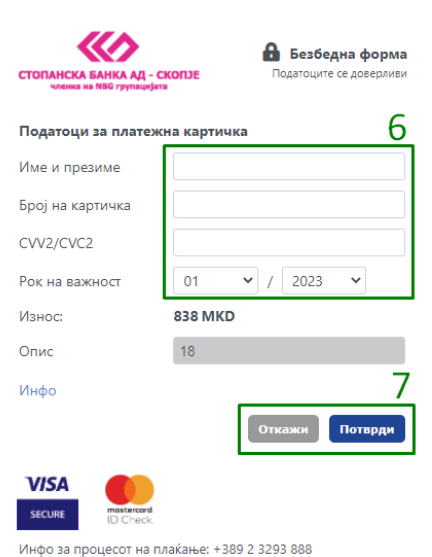

6. Се внесуваат податоците од платежната картичка (слика 4)

7. Се притиска копчето Потврди со што се потврдува трансакцијата (слика4)

8. Доколку има потреба да се откаже трансакцијата се притиска на копчето Откажи (слика 4)

#### Сл. 4

По реализацијата на последниот чекор, се појавува соодветна порака за тоа дали трансакцијата била успешна или неуспешна. Страната ќе ја испрати истата порака и на претходно внесената e-mail адреса.

Вашата транакција беше неуспешна. Ве молиме обидете се повторно! Код на трансакцијата: D-e7fbace1-f09f-41d6-9f32-630c50cafd84 Вратете се на првата страна

Вашата трансакција е успешна. Ви благодариме за Вашата уплата.

Код на трансакцијата: D-07612361-97bb-4e29-9457-d502555b1d12

Вратете се на првата страна

Сл.5 Сл. 6

Доколку трансакцијата е откажана се добива соодветна порака (слика 5), односно доколку трансакцијата е успешна се добива порака како на слика 6.